# sas **innovate**

# SAS<sup>°</sup> Viya<sup>°</sup> Tour: What Makes SAS<sup>°</sup> Viya<sup>°</sup> Special

Lincoln H. Groves Senior Manager, Analytical Education

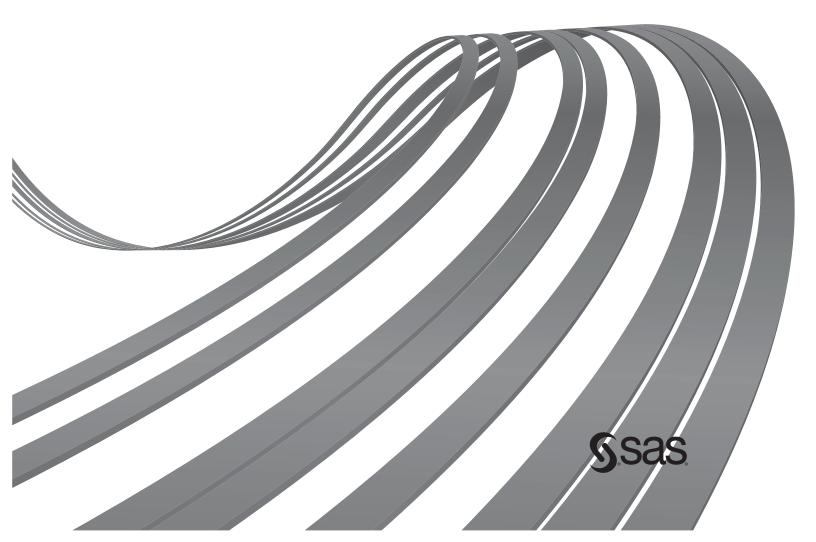

SAS Software Tour with iLink Mortgage, Inc. SAS On-the-Job Activity

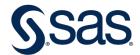

## SAS Software Tour with iLink Mortgage, Inc.

SAS On-the-Job Activity

#### Purpose

This tour of SAS Viya comes from a teaching-and-learning activity produced by the Global Academic Programs team at SAS Institute Inc. In this *SAS On-the-Job* series, you'll get the opportunity to explore SAS Studio, SAS Visual Analytics, and SAS Model Studio, while assuming the role of Day 1 analyst at a fictitious mortgage company. As "students" – or "new employees" – you will modify and prepare data, create descriptive visualizations, estimate and compare machine learning models, and build and enhance visual reports.

#### SAS Software

We use SAS Viya 4 in this activity. In this tour, you'll explore SAS Studio, SAS Visual Analytics, and SAS Model Studio across a variety of tasks in the data analytics life cycle.

#### **Industry Alignment**

This On-the-Job activity fits mostly closely within the mortgage industry. We explore data containing information about homeowner loan activity – and seek to predict which customers are most likely to default on their loans. That stated, the general example can be applied to any industry where you are modeling a yes/no outcome.

# Table of Contents

| SAS Software Tour with iLink Mortgage, Inc.             | 3                  |
|---------------------------------------------------------|--------------------|
| Purpose                                                 | 3                  |
| SAS Software                                            | 3                  |
| Industry Alignment                                      | 3                  |
| Activity Notes and Requirements                         | 5                  |
| Learning Objectives                                     | 5                  |
| Estimated Completion Time                               | 5                  |
| Experience Level                                        | 5                  |
| Prerequisite Knowledge<br>Software<br>Content Knowledge | <i>5</i><br>5<br>5 |
| Additional Notes<br>Required Setup                      | <i>5</i><br>5      |
| Task 1: Examining Alex's Work in SAS Studio             | 6                  |
| Learning Objectives                                     | 6                  |
| Estimated Time of Completion                            | 6                  |
| Task: Introduction to SAS Studio                        | 6                  |
| Task 2: SAS Visual Analytics – A Non-Coders Paradise    | 17                 |
| Learning Objectives                                     | 17                 |
| Estimated Time of Completion                            | 17                 |
| Task: Introduction to SAS Visual Analytics              | 17                 |
| Task 3: Going Deeper with SAS Model Studio              | 42                 |
| Learning Objectives                                     | 42                 |
| Estimated Time of Completion                            | 42                 |
| Task: Learn to love SAS Model Studio                    | 42                 |
| Appendix                                                | 61                 |
| Appendix A: Access Software                             | 61                 |
| Appendix B: Helpful Documentation                       | 61                 |
| Appendix C: Recommended Follow-up Learning              | 62                 |

### **Activity Notes and Requirements**

#### Learning Objectives

This activity provides the opportunity for students to learn and practice skills such as

- creating visualizations for descriptive statistics
- modifying data used in SAS Viya
- building and comparing machine learning models.

#### **Estimated Completion Time**

This activity contains three tasks. All together this activity will take students approximately 90 to 120 minutes to complete.

#### Experience Level

This activity is designed for students new to SAS Viya. Students are encouraged to continue their SAS journey by visiting one of the multiple learning paths in Appendix C: Recommended Learning.

#### Prerequisite Knowledge

*Software* No prior experience is needed in SAS Viya.

#### Content Knowledge

Students should have basic experience/knowledge of the following concepts:

- statistical graphs like bar charts, histograms, and pie charts
- statistical concepts like frequency, percentages, and mean (averages)

#### Additional Notes

#### Required Setup

Students need to complete each task sequentially to complete the activity as written.

# Task 1: Examining Alex's Work in SAS Studio

#### Learning Objectives

This task provides the opportunity to learn and practice skills such as

- accessing and navigating SAS Viya
- learning to use Snippets in SAS Studio
- running SAS Studio programs and examining results for key insights.

#### **Estimated Time of Completion**

This task is estimated to take about 30 minutes.

#### Task: Introduction to SAS Studio

Welcome to your first day at iLink Mortgage, Inc.! Your onboarding as a machine learning apprentice starts with an examination of your predecessor Alex's work. In particular, I'd like you to look at one of their SAS Studio projects, where they sought to predict which home loans were most likely to default. Defaulted loans cost our shareholders money, so we'll want any insights possible to determine which loans might be in trouble.

- 1. Log in to SAS Viya.
- 2. You are brought to SAS Drive, which is your starting point in SAS Viya.
- 3. From the top left corner, select the **Applications** menu **≡** and click **Develop Code and Flows** from the Analytics Life Cycle options.

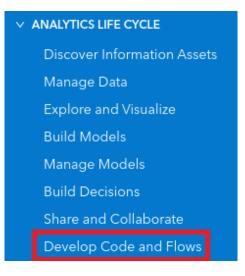

4. The Welcome to SAS Studio page should now be displayed.

|                                                                                                    |            |                                                    |                                                                                |     | 9 A ? (S)                    |
|----------------------------------------------------------------------------------------------------|------------|----------------------------------------------------|--------------------------------------------------------------------------------|-----|------------------------------|
| New Options View 🖿 Open                                                                                                    | 🗊 Save All |                                                    |                                                                                |     | 图 SAS Studio compute context |
| B Explorer                                                                                                    | "          | Start Page × +                                     |                                                                                |     |                              |
|                                                                                                    | :          | GET STARTED                                        |                                                                                |     |                              |
| Ealder Shortsuts                                                                                                    |            | Program in SAS                                     |                                                                                |     |                              |
| <ul> <li>Image: Billing</li> <li>Image: Billing</li> <li>Image: Billing<!--</td--><td></td><td>2ª Build a flow</td><td>Welcome to</td><td></td><td></td></li></ul> |            | 2ª Build a flow                                    | Welcome to                                                                     |     |                              |
| SAS Content                                                                                                    |            | ) Import data                                      |                                                                                |     |                              |
| D                                                                                                    |            | @ Query data                                       | SAS STUDIO<br>A rich environment to develop code and design flows.             |     |                              |
| ÷                                                                                                    |            | xxx Explore new features in SAS Studio             |                                                                                |     |                              |
|                                                                                                    |            | LEARN                                              | Programs                                                                       |     |                              |
| r                                                                                                    |            | Learn SAS Studio - videos, tutorials, and training | Write programs using the robust SAS language.                                  |     |                              |
|                                                                                                    |            | Learn SAS programming                              | Flows<br>Simplify and model repeatable steps.                                  |     |                              |
|                                                                                                    |            | STAY CONNECTED                                     | Tasks                                                                          |     |                              |
|                                                                                                    |            | Join the community                                 | Analyze data and create reports via point-and-click wizards.                   | → O |                              |
|                                                                                                    |            | Request a feature                                  | Data Access<br>Import and access data seamlessly.                              |     |                              |
|                                                                                                    |            |                                                    | Data Preparation                                                               |     |                              |
|                                                                                                    |            |                                                    | Data Preparation<br>Join, filter, sort, and transform data via a robust query. |     | -<br>-                       |
|                                                                                                    |            |                                                    | Collaboration<br>Organize and share work.                                      |     |                              |

- 5. So, welcome! From the **Start Page**, you can begin your analytical adventure in a variety of ways, from programming in SAS Studio to building flows. You can even embark on a learning journey with videos, tutorials, and training.
- 6. For this analysis, we'll simply access a program Alex saved as a snippet (that is, a chunk of reusable code). From the left pane, access the snippets saved in your SAS Studio environment. **SAS Snippets** should be selected by default.

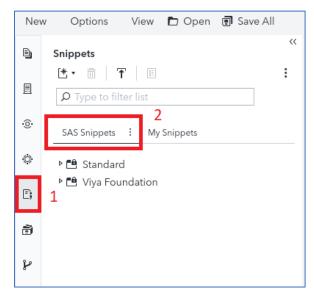

7. Expand the sections for **Viya Foundation** and then **Machine Learning**. Next find, and open, the **Supervised Learning** snippet.

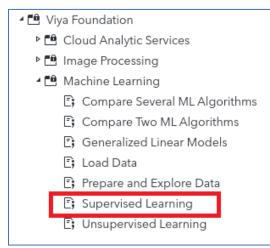

8. The snippet starts with the following preamble:

| ら Start Page | 🗷 Supervised Learning.sas × 🕂                                           |           |
|--------------|-------------------------------------------------------------------------|-----------|
| 📌 Run 🔳 Car  | ncel 🛛 🖞 🔳 🐻 🛛 🖹 Copy to My Snippets 🛛 + Code to Flow 🔹 🗳 🤇 🌂           | 雲│ 養Debug |
| Code         |                                                                         |           |
| 1            | /**************************************                                 | */        |
| 2            | /* This snippet showcases a sample Machine Learning workflow for        | */        |
| 3            | /* supervised learning using SAMPLEML.HMEQ data set. The steps include: | */        |
| 4            | /*                                                                      | */        |
| 5            | /* (1) PREPARE AND EXPLORE                                              | */        |
| 6            | /* a) Load data set into CAS                                            | */        |
| 7            | /* b) Explore                                                           | */        |
| 8            | /* c) Partition                                                         | */        |
| 9            | /* d) Impute                                                            | */        |
| 10           | /* e) Identify variables that explain variance                          | */        |
| 11           | /*                                                                      | */        |
| 12           | /* (2) PERFORM SUPERVISED LEARNING                                      | */        |
| 13           | <pre>/* a) Fit model using random forest</pre>                          | */        |
| 14           | /*                                                                      | */        |
| 15           | /* (3) EVALUATE AND IMPLEMENT                                           | */        |
| 16           | /* a) Score the data                                                    | */        |
| 17           | <pre>/* b) Assess model performance</pre>                               | */        |
|              | , c) denerate not and zire that to                                      | */        |
| 19           | /*************************************                                  | **/       |
| 20           |                                                                         |           |
| 21           |                                                                         |           |
| 22           | /**************************************                                 | **/       |
|              | /* Define the macro variables for later use in the program              | */        |
| 24           | /**************************************                                 | **/       |
| 25           | /* Specify a folder path to write the temporary output files */         |           |
| 26           | <pre>%let outdir = &amp;_SASWORKINGDIR;</pre>                           |           |
| 27           |                                                                         |           |
| 28           | /* Create a CAS engine libref to save the output data sets */           |           |
| 29           | %let caslibname = mycas;                                                |           |
| 30           | libname &caslibname cas caslib=casuser;                                 |           |

- 9. Please take a moment to read Alex's notes. This program does several things, as it takes raw data and uploads it into the SAS Cloud, prepares the data, and then runs and analyzes a random forest model. The general analytical goal is to predict which loans will default, which occurs when the variable BAD = 1. BAD, in this case, is literally not good.
- 10. With a better understanding of our analytical tasks, let the program rip! In the program window for **Supervised Learning.sas**, click the **Run code** icon.

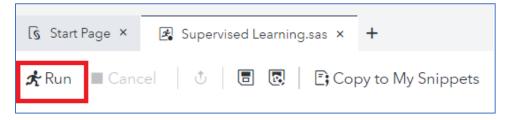

11. Examine the **Log** tab. Ensure that the program ran without any issues\*.

| Log Results                                                                                 |
|---------------------------------------------------------------------------------------------|
| Errors (0) A Warnings (0) i Notes (94)                                                      |
| There are no messages.                                                                      |
| 107 /* Specity a tolder path to write the '                                                 |
| <pre>108 %let outdir = &amp;_SASWORKINGDIR;<br/>109</pre>                                   |
| 110 /* Create a CAS engine libref to save .                                                 |
| <pre>111 %let caslibname = mycas;</pre>                                                     |
| 112 libname &caslibname cas caslib=casuser                                                  |
| NOTE: The session CASAUTO connected success                                                 |
| UUID is 10ab6a77-26b7-9c49-a2a8-ac904                                                       |
| CASUSER(lincoln.groves@sas.com).                                                            |
| NOTE: The SAS option SESSREF was updated wi<br>NOTE: The SAS macro _SESSREF_ was updated wi |
| NOTE: The session is using 0 workers.                                                       |
| NOTE: Libref MYCAS was successfully assigned                                                |
| Engine: CAS                                                                                 |
| Physical Name: 10ab6a77-26b7-9c49-a2a                                                       |
| 113                                                                                         |
| 114 /* Specify the data set names */                                                        |
| <pre>115 %let sasdata = sampsio.hmeq;</pre>                                                 |
| 116 %let casdata = &caslibnamehu                                                            |
| <pre>117 %let partitioned_data = &amp;caslibname</pre>                                      |
| 118                                                                                         |
| 119 /* Specify the data set inputs and tar                                                  |
| 120 %let class_inputs = reason job dero                                                     |
| 121 %let interval inputs = loan value IM c                                                  |

\* Check that the log contains no Errors or Warnings.

| Ohe |         | EMTWIDTH | TVDE |          | OPDER | MORE        | CARDINALITY | NO   |
|-----|---------|----------|------|----------|-------|-------------|-------------|------|
|     |         | 12       |      |          |       | _WORE_<br>Y |             | _140 |
|     | MORTDUE |          |      | INTERVAL | ASC   |             | 20          |      |
| 2   | VALUE   | 12       | N    | INTERVAL | ASC   | Y           | 20          | į    |
| 3   | REASON  | 7        | С    | CLASS    | ASC   | Ν           | 2           | ţ    |
| 4   | JOB     | 7        | С    | CLASS    | ASC   | N           | 6           | í    |
| 5   | YOJ     | 12       | N    | INTERVAL | ASC   | Y           | 20          | í    |
| 6   | DEROG   | 12       | N    | CLASS    | ASC   | N           | 11          | í    |
| 7   | DELINQ  | 12       | N    | CLASS    | ASC   | N           | 14          | í    |
| 8   | CLAGE   | 12       | Ν    | INTERVAL | ASC   | Y           | 20          | Ę    |
| 9   | NINQ    | 12       | N    | CLASS    | ASC   | N           | 16          | į    |
| 10  | CLNO    | 12       | N    | INTERVAL | ASC   | Υ           | 20          | í    |
| 11  | DEBTINC | 12       | N    | INTERVAL | ASC   | Y           | 20          | Ę    |

#### 12. Now let's examine the results. From the rightmost pane, select **Results**.

# 13. Those results feel a bit cramped, right? Let's open the **Results** in a new browser tab. Follow the clicks below:

| Log | Re  | esults Output [ | Data (16)  |      |          |         |     | Schedule as a job        |   |
|-----|-----|-----------------|------------|------|----------|---------|-----|--------------------------|---|
|     |     |                 |            |      |          |         |     | Create flow from program | m |
| C   | Dbs | VARNAME_        | _FMTWIDTH_ | TYPE | RLEVEL   | ORDER   | MOL | Add to My Favorites      |   |
|     | 1   | MORTDUE         |            | N    | INTERVAL | Summar  | y 2 | Open in a browser tab    |   |
|     | 2   | VALUE           | 12         | Ν    | INTERVAL | Code    |     | E-Mail                   |   |
|     | 3   | REASON          | 7          | С    | CLASS    | Log     |     |                          |   |
|     | 4   | JOB             | 7          | С    | CLASS    | -       | 2   | Print                    |   |
|     | 5   | YOJ             | 12         | N    | INTERVAL | Results | 3   | Download                 |   |
|     | 6   | DEROG           | 12         | N    | CLASS    | Listing |     | Tab layout               |   |
|     | 7   | DELINQ          | 12         | N    | CLASS    | ASC     | N   |                          |   |
|     | 8   | CLAGE           | 12         | N    | INTERVAL | ASC     | Y   | Refresh                  |   |
|     | 9   | NINQ            | 12         | N    | CLASS    | ASC     | N   | 16                       | 5 |
|     | 10  | CLNO            | 12         | N    | INTERVAL | ASC     | Y   | 20                       | 5 |
|     | 11  | DEBTINC         | 12         | N    | INTERVAL | ASC     | Y   | 20                       | 5 |

14. Examine the model output, including how the data are transformed and which plots are used to assess the model's performance. In other words, scroll, and scroll some more!

15. Find and record the model Fit Statistics.

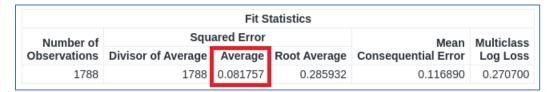

- **Note:** Your results might differ marginally, as we didn't set a seed to ensure that the results were perfectly replicable. No worries though! This also illustrates that different training/validation/testing samples will produce slightly different results.
- 16. Now let's modify the model slightly and see whether we get a better random forest model. Return to your SAS program and find the PROC FOREST code that starts on **line 128**. Locate the portion of the code that refences the minimum leaf size for the individual trees within the forest model.

| 125   | /**************************************                                               |
|-------|---------------------------------------------------------------------------------------|
| 126   | /* Build a predictive model using Random Forest */                                    |
| 127   | /**************************************                                               |
| 128 O | <pre>proc forest data=&amp;caslibnameprepped ntrees=50 numbin=26 minleafsize=5;</pre> |
| 129   | <pre>input &amp;interval_inputs. / level = interval;</pre>                            |
| 130   | <pre>input &amp;class_inputs. / level = nominal;</pre>                                |
| 131   | <pre>target ⌖ / level = nominal;</pre>                                                |
| 132   | <pre>partition rolevar= partind (train='1' validate='0');</pre>                       |
| 133   | <pre>code file="&amp;outdir./forest.sas";</pre>                                       |
| 134   | <pre>ods output FitStatistics=fitstats;</pre>                                         |
| 135   | run;                                                                                  |

- 17. Let's change **minleafsize=50**. Then resubmit the code using **A** Run.
- 18. Does this model fit the data better, as indicated by the average squared error? My findings:

| Fit Statistics |                    |            |              |                     |          |
|----------------|--------------------|------------|--------------|---------------------|----------|
| Number of      | Squ                | ared Error |              | Mean Multic         |          |
| Observations   | Divisor of Average | Average    | Root Average | Consequential Error |          |
| 1788           | 1788               | 0.102914   | 0.320802     | 0.138702            | 0.334126 |

19. Turns out that increasing the minimum leaf size to 50 does not improve model fit in this scenario. Can't win them all.

- 20. Finally, we would like to use the data created from this program in two other SAS applications: SAS Visual Analytics and SAS Model Studio. Because we don't want to spend much time cleaning the data again, let's examine which data sets have been saved for us, by first looking at the data set used in the forest modeling.
- 21. I don't expect you to read SAS code already particularly SAS macros and that "&" notation but we can see from the prompts in the screenshot below that the table name is \_prepped. Moreover, the data reside in the SAS library MYCAS. The evidence, by numbers:

| Nev | v Options View 🖿 Open 🗊 Save All |                                                                                                    |
|-----|----------------------------------|----------------------------------------------------------------------------------------------------|
| Ð   | Libraries                        | [s Start Page                                                                                                    |
|     |                                  | ★Run ■ Cancel   む   目 図   Et Copy to My Snippets   + Code to Flow ★   う C*   尋   我Debu                                                                                                    |
|     | ・ 🕱 Connected Libraries          | Code                                                                                                    |
| ·@· | ▷ 📴 MAPS<br>▷ ট MAPSGFK          | 125 /************************************                                                                                                    |
| ٢   | ▶ 2 MAPSSAS ▲ 4 MYCAS 3          | 126 /* Build a predictive model using Random Forest */ 127 /************************************                                                                                                    |
| ₽;  | ► IF _PART<br>► IF _PREPPED 4    | <pre>1 122 ⊙ proc forest data=&amp;caslibnameprepped ntrees=50 numbin=20 minleafsize=50;<br/>123 input &amp;interval_inputs. / level = interval;<br/>130 input &amp;class_inputs. / level = nominal;<br/>131 target ⌖ / level = nominal;</pre> |
| ð   | 2                                | <pre>132 partition rolevar=_partind_(train='1' validate='0'); 133 code file="&amp;outdir./forest.sas";</pre>                                                                                                    |
| ۴   | ▶ ff HMEQ<br>▶ 🗃 SAMPSIO         | 134     ods output FitStatistics=fitstats;       135     run;       136                                                                                                    |

**Note:** Step 1 is in the programming window. Steps 2-4 are focused on the Libraries pane.

22. We'll need to save and promote **\_PREPPED** to the shared CAS folder. The easiest way to do this is to use a SAS Studio task. "What's a SAS Studio task?", you're bound to ask. Well, it's a very useful tool that helps write the SAS code for you. And it is a particularly useful tool for those either (1) learning SAS code for the first time or (2) using a SAS procedure for the first time. You can find SAS Studio tasks in the left pane. I'll expand the **Standard** and **Viya Foundation** tasks so that you can better understand the breadth of support available.

| ≡   |                                                                                                    |
|-----|----------------------------------------------------------------------------------------------------|
| New | Options View 🖿 Open 🗊 Save All                                                                                                    |
|     | Tasks  [≛ • □   Ţ   □  P Type to filter list                                                                                                    |
| ·©· | SAS Tasks : My Tasks                                                                                                    |
| ۲   | 📲 🛍 Standard                                                                                                    |
| E;  | ▷ 🛍 Econometrics<br>▷ 🛍 Forecasting<br>▷ 🛍 Optimization and Network Analysis<br>▷ 🛍 Prepare Data                                                                                                    |
| ¥   |                                                                                                    |
|     | <ul> <li>Cie Viya Foundation</li> <li>Cloud Analytic Services</li> <li>Conometrics</li> <li>Econometrics</li> <li>Cie Evaluate and Implement Models</li> <li>Cie Forecasting</li> <li>Cie Machine Learning</li> <li>Cie Optimization and Network Analysis</li> <li>Cie Prepare and Explore Data</li> <li>Cie Statistics</li> <li>Cie Text Analytics</li> </ul> |

23. Under **Viya Foundation**, expand the **Cloud Analytic Services** section. Open the CAS Operations task.

| Tasks                                                                                                    | 🚯 Start Page 🛃 * Supervised Learning.sas 🗔 CAS Operations.ctk ×                                                                                                    | +                                                                                                    |
|----------------------------------------------------------------------------------------------------|----------------------------------------------------------------------------------------------------|----------------------------------------------------------------------------------------------------|
| * • T =                                                                                                    | 🖈 Run 🔳 Cancel 🖞 🖲 💽 🗇 Copy to My Tasks 🛛 + Code                                                                                                    | to Flow *                                                                                                    |
| D Type to filter list                                                                                                    | Operations Information                                                                                                    | Code Log 3                                                                                                    |
| SAS Tasks : My Tasks<br>SAS Tasks : My Tasks<br>Standard<br>Standard<br>Communication and Network Analysis<br>Communication and Network Analysis<br>Comment of Statistical Process Control<br>Could Analytic Services<br>Comment of Cloud Analytic Services<br>Comment of CAS<br>Connect to CAS<br>Connect to CAS | Operation       Information <ul> <li>CAS Connection</li> <li>Session name: ①</li> <li>CASAUTO</li> <li>CAS Object</li> <li>Specify the type of object to operate on:</li> <li>Session •</li> <li>Operation</li> <li>Specify the operation: *</li> <li>List information about session •</li> </ul> | Code Log J<br>1 /*<br>2 3 * Task code generated by SAS® Studio 6.0<br>4 *<br>5 * Generated on SAS version '\v0.4.0000P121123'<br>7 * Generated on browser 'Mozilla/5.0 (X11; Linu<br>8 * Generated on web client 'https://server.demo<br>9 */<br>10<br>11 cas CASAUTO list; |

- 24. A couple of interesting notes. In (2) above, you'll find the setting that you can adjust for the task. As you adjust these settings, the code will automatically be generated in section (3). Yes, with the click of a few buttons, the SAS code will be generated for you!
- 25. Let's illustrate with an example. For our other two parts, we want to access a global CAS table, meaning that it's been promoted to be available everywhere. So, under Specify the type of object to operate on, select Data (table, file, view). Next, under Operation >> Specify the operation, choose Promote table to global. Finally, the caslib will be casuser and as noted the file is \_prepped. These appear in both the From and To sections, with the cumulative changes as follows:

| ✓ CAS Connection                          |
|-------------------------------------------|
| Session name: 💿                           |
| CASAUTO                                   |
| ✓ CAS Object                              |
| Specify the type of object to operate on: |
| Data (table, file, view) 🔹                |
| ✓ Operation                               |
| Specify the operation: *                  |
| Promote table to global 🔻                 |
| ✓ From                                    |
| caslib: 🛛                                 |
| casuser                                   |
| Table/File: * 🕲                           |
| _prepped                                  |
| ✓ To                                      |
| caslib: 0                                 |
| casuser                                   |
| Table/File/View: <b>*</b> 💿               |
| _prepped                                  |
|                                           |

26. With those settings provided, we've supplied the minimum information set, and SAS code is generated.

| Code Log                                   |                                                                                                    |
|--------------------------------------------|----------------------------------------------------------------------------------------------------|
| 1                                          | /*                                                                                                    |
| 2<br>3<br>4<br>5<br>6<br>7<br>8<br>9<br>10 | <pre>* * * Task code generated by SAS® Studio 6.0 * * * Generated on '2/26/24, 7:06 PM' * Generated on SAS version 'V.04.00M0P121123' * Generated on browser 'Mozilla/5.0 (X11; Linux x86_64) AppleWebKit/537.36 (KHTML, * Generated on web client 'https://server.demo.sas.com/SASStudio/main?locale=en_US */</pre> |
| 11 ⊖<br>12<br>13<br>14                     | <pre>proc casutil;<br/>promote casdata='_prepped' incaslib='casuser' casout='_prepped'<br/>outcaslib='casuser';<br/>run;</pre>                                                                                                    |

27. Nice! Go ahead and submit that code via <sup>A</sup><sup>Run</sup>. And, voila, **\_prepped** should now be accessible in SAS Visual Analytics as a global table in CAS.

28. But... before moving on too quickly, the last step in this section is to ensure that the code ran without error. You can confirm this in the log.

| Code | e Log                                                                                                    |
|------|----------------------------------------------------------------------------------------------------|
| ⊗ E  | Errors (0) 🔥 Warnings (0) 🚯 Notes (12)                                                                            |
|      |                                                                                                    |
|      |                                                                                                    |
|      | There are no messages.                                                                                            |
|      |                                                                                                    |
|      |                                                                                                    |
| 0    | 1 /* region: Generated preamble */                                                                                |
| Ð    | 79                                                                                                    |
|      | 80 /*                                                                                                    |
|      | 81 *                                                                                                    |
|      | 82 * Task code generated by SAS® Studio 6.0                                                                       |
|      | 83 *                                                                                                    |
|      | 84 * Generated on '2/26/24, 7:06 PM'                                                                              |
|      | 85 * Generated on SAS version 'V.04.00M0P121123'                                                                  |
|      | 86 * Generated on browser 'Mozilla/5.0 (X11; Linux x86_64) AppleWebKit/537.36 (KHTML, like<br>86 + Seferi(597.98) |
|      | 86 ! Safari/537.36'<br>87 * Generated on web client                                                               |
|      | 87 ! 'https://server.demo.sas.com/SASStudio/main?locale=en US&launchedFromAppSwitcher=true&us                     |
|      | 88 */                                                                                                    |
|      | 89                                                                                                    |
|      | 90 proc casutil;                                                                                                  |
|      | NOTE: The UUID '04f40a21-4a45-994a-aab0-56f11e38aec5' is connected using session CASAUTO.                         |
|      | 91                                                                                                    |
|      | <pre>91 ! promote casdata='_prepped' incaslib='casuser' casout='_prepped'</pre>                                   |
|      | 92 outcaslib='casuser';                                                                                           |
|      | NOTE: Cloud Analytic Services promoted table _PREPPED in caslib CASUSER(student) to table _prepp                  |
|      | NOTE: The Cloud Analytic Services server processed the request in 0.003184 seconds.<br>93 run;                    |
|      | 94                                                                                                    |
| Ð    | 95 /* region: Generated postamble */                                                                              |
| 0    | 106                                                                                                    |
|      |                                                                                                    |

29. All good on my end. So, that's it for this section. Congratulations on finishing the first part of our mortgage adventure!

## Task 2: SAS Visual Analytics – A Non-Coders Paradise

#### **Learning Objectives**

This task provides the opportunity to learn and practice skills such as

- navigating Visual Analytics in the SAS Viya
- learning to use the Auto Chart feature
- creating visualizations using different types of variables (categorical, numeric, geographic)
- using predictive modeling functions within SAS Visual Analytics.

#### **Estimated Time of Completion**

This task is estimated to take about 30 minutes.

#### Task: Introduction to SAS Visual Analytics

Coding is great. But as a new employee of iLink Mortgage, Inc. – and new user of SAS, you'd likely prefer to start your analytical journey with some no-code options. Fortunately, SAS Visual Analytics has several helpful tools to guide you along that path!

For this task, you'll create your first predictive models to examine whether the loan will default (that is, **BAD** = 1). Buckle up for the adventure!

1. Let's move over into SAS Visual Analytics. Return to the **Applications** menu (≡) in the upper left corner and select **Explore and Visualize** under the **Analytics Life Cycle**.

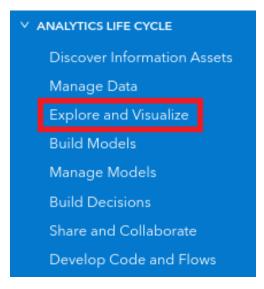

2. Welcome to SAS Visual Analytics! Your view will differ marginally, but it should appear like the following:

| plore and Visualize<br>are data, apply predictive analytics, and                                                        |                               |                         |                      |                        |                               |                               |         | New rep                                                                                     |
|----------------------------------------------------------------------------------------------------|-------------------------------|-------------------------|----------------------|------------------------|-------------------------------|-------------------------------|---------|---------------------------------------------------------------------------------------------|
| Search D                                                                                                    | My Folder                     |                         |                      |                        | Si                            | ort by: Name •                | ↑ === = | Recovery available for previous session                                                     |
| Recent<br>My Favorites<br>My Folder<br>SAS Content<br>Shared with Me<br>Recycle Bin<br>Recommended<br>Quarantimed Files | Analytics Toolbox<br>02/14/24 | My Snippets<br>01/03/24 | My Tasks<br>02/01/24 | SAS Videos<br>01/25/24 | Mortgage_Analysis<br>02/22/24 | Mortgage_Analysis<br>02/22/24 |         | Restore previous session<br>What's New<br>Read about whe<br>Learn More<br>Beautiful Reports |

3. To continue our SAS Visual Analytics adventure, click New report.

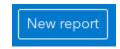

4. The main SAS Visual Analytics screen will appear.

| ≡  | SAS <sup>®</sup> Visual Analytics - Explore and Visualize                | Q                  | s'  |
|----|--------------------------------------------------------------------------|--------------------|-----|
|    |                                                                          | Opened reports (1) | )   |
| 8  | Page 1 : + Options                                                       |                    | Ģ   |
| ₩  | • Page 1                                                                 | ٠                  | 6   |
| := | ₽ Filter                                                                 |                    | ц.  |
| ç  | > General                                                                |                    | ¥=. |
|    | > Style                                                                  |                    |     |
| 8  | > Layout<br>> Page Controls                                              |                    | 8   |
|    |                                                                          |                    | 000 |
|    |                                                                          |                    |     |
|    | Design a Report                                                          |                    |     |
|    | Drag objects or data items onto the page, or start from a page template. |                    |     |
|    | Select a template                                                        |                    |     |
|    |                                                                          |                    |     |

5. Because data is always a good thing, let's add some data to our report. Find – and click – the **Data** icon in the left pane. Then click **Add data**.

| ≡   |                               |
|-----|-------------------------------|
| *** | Editing Report 1              |
| 8   | Data<br>1                     |
| ~   | Select to add data 🔹 🖽        |
| ≔   | Ø Filter                      |
| Q   | + New data item               |
| 6   |                               |
|     | To begin, add or import data. |
|     | 2 Add data Import data        |

6. Now this is the part where you try to remember, and find, the data set used for modeling in SAS Studio. No worries if you forgot that name – it's \_PREPPED. And it should be one of the global, in-memory tables, because we pushed it there.

|                                       |   |   |               | Choose Data          |               |                | ×                 |
|---------------------------------------|---|---|---------------|----------------------|---------------|----------------|-------------------|
| Search all data Show: Available (2) • |   |   |               | ٩                    |               |                | Import data       |
| Name                                  | ¢ | * | Library       | Date Modified        | Modified By ₹ | F _PREPPED     |                   |
| F _PREPPED                            |   | ☆ | CASUSER(stude | Feb 26, 2024 7:08 PM | student       | Details Colum  | nns (19)          |
| ■ SASVIYATYPES                        |   | ☆ | SystemData    | Feb 26, 2024 5:16 PM | sas.admin-cor | ✓ Properties   |                   |
|                                       |   |   |               |                      |               | Asset type:    | In-memory data    |
|                                       |   |   |               |                      |               | Date modified: | Feb 26, 2024 7:08 |
|                                       |   |   |               |                      |               | Modified by:   | student           |
|                                       |   |   |               |                      |               | Date created:  | Feb 26, 2024 6:49 |
|                                       |   |   |               |                      |               | Created by:    | student           |
|                                       |   |   |               |                      | 2 of 2        | Source table:  |                   |
|                                       |   |   |               |                      |               |                | Add Cancel        |

7. Select **\_PREPPED** and then click **Add**. The data should load in your SAS Visual Analytics report.

| ≡      |                                        |   |
|--------|----------------------------------------|---|
|        | Editing Report 1                       |   |
| 8      | Data                                   | : |
| $\sim$ | _PREPPED •                             | Ę |
| ≔      | ₽ Filter                               |   |
| Q      | + New data item                        |   |
| _      | <ul> <li>Category</li> </ul>           |   |
| 6      | M JOB - 7<br>♪ Partition Indicator - 2 |   |
|        | REASON - 3                             |   |
|        | ⊿ Measure                              |   |
|        | ♦ BAD <sup>*</sup>                     |   |
|        | ♦ CLAGE :*<br>♦ CLNO :*                |   |
|        | ♦ DEBTINC :                            |   |
|        | DELINQ :                               |   |
|        | ♦ DEROG :                              |   |
|        | 🔗 Frequency                            |   |
|        | ♦ IM_CLAGE :                           |   |
|        |                                        |   |
|        |                                        |   |

8. Some of the metadata definitions transferred from the SAS Studio environment, but some of them did not. And, we'll actually want to make a few additional changes. By cleaning up the metadata in SAS Visual Analytics, we can explicitly state which variables are categorical variables, which are inputs on an interval, and which variables should be ignored all together. Let's get started...

9. Examine the current variables in your analysis. And know that – at the end of this subsection – we'll want to match the following:

| Data :                  |
|-------------------------|
| _PREPPED 🔻              |
| Ø Filter                |
| + New data item         |
| ✓ Category              |
| 励 BAD - 2               |
| M DELINQ - 15           |
| M DEROG - 12            |
| 园 IM_CLNO - 62          |
| 园 IM_YOJ - 99           |
| M JOB - 7               |
| ଲ NINQ - 17             |
| Partition Indicator - 2 |
| REASON - 3              |
| ∨ Measure               |
| Frequency               |
| ♦ IM_CLAGE :°           |
| ♦ IM_DEBTINC :          |
| IM_MORTDUE :            |
| 🗞 LOAN 🞜                |
| ♦ VALUE :°              |

10. And how do we do that, you might ask? Well, each variable has an **Edit properties** button that enables you to change the metadata for that variable.

| ✓ Category              |                 |
|-------------------------|-----------------|
| M JOB - 7               | $\approx$       |
| Partition Indicator - 2 | Edit properties |
| REASON - 3              |                 |
|                         |                 |

11. For our analysis, we want to ensure that **BAD**, **DELINQ**, **DEROG**, **IM\_CLNO**, **IM\_YOJ**, **JOB**, **NINQ**, and **REASON** are all classified as **Category**. Why? Because we'd like to treat them as Yes/No variables, instead of the usual 1/0 binary variable that is coded.

12. BAD, our outcome variable in the modeling, is possibly still classified as a Measure. If this is true, we can change this by clicking the Edit properties button and then changing the classification from Measure to Category. The variable will now appear under Category and will show the number of unique levels in the data.

| BAD 🞜                   |                         |   |
|-------------------------|-------------------------|---|
| Name:                   |                         |   |
| BAD                     | ✓ Category              |   |
| Classification:         | 励 BAD - 2               | * |
| Measure 🔻 🖍             | Гл. JOB - 7             |   |
| Category                | Partition Indicator - 2 |   |
| Geography 2.)           | REASON - 3              |   |
| Measure<br>Aggregation: |                         |   |
| Default (Sum) 🔻         |                         |   |

13. That's the longer way. But, we can also change several variables at once – while using a shortcut. Ensure that BAD is no longer selected. Then click DELINQ, DEROG, IM\_CLNO, IM\_YOJ, and NINQ. Then right-click one of the variables to get the following menu:

| Data             | ₽age 1 : +             |
|------------------|------------------------|
| _PREPPED         | • B                    |
| p Filter         |                        |
| + New data item  |                        |
| 🗌 🗞 CLNO 🝰 🥖     |                        |
| 🗌 🔗 DEBTINC ∷    |                        |
| 🔽 🔗 DELINQ 🞜     | Add to selected object |
| 🔽 🔗 DEROG 🞜      | Add to current page    |
| 🗌 🔗 Frequency    | Add to new page        |
| 🗌 🗞 IM_CLAGE 🞜   | Add to new page        |
| 🗹 🗞 IM_CLNO 👪    | Select >               |
| 🗌 🗞 IM_DEBTINC 🞜 | Hide                   |
| 🗌 🔗 IM_MORTDUE ᠄ | Duplicate              |
| 🗹 🗞 IM_YOJ 💕     |                        |
| 🗌 🗞 LOAN 👪       | Convert to categories  |
| 🗌 🗞 Mortdue 💰    | Aggregation >          |
| 🗹 🔗 NINQ 🝰       | Format >               |
| 🗌 🔗 VALUE 🞜      | New engine and debe    |
| 🗌 🗞 Yoj 🞎 🖌      | New aggregated data    |

14. See the **Convert to categories** option? Select that option to change all five of those variables at once. Ensure that these variables are now found under the **Category** section.

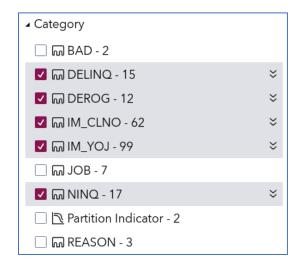

15. To ensure that further changes aren't applied to these variables, you can either deselect each of the five variables individually or – better yet – scroll to the end of the variables and select **Clear selection (5)**:

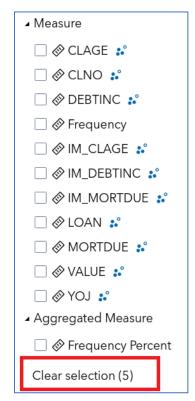

16. The (5) in the example above simply indicates how many variables are currently selected. That stated, seriously, clear the selections now.

17. Finally, we'd like to exclude some of the measures – as these variables will not be used in our modeling. Select **CLAGE**, **CLNO**, **DEBTINC**, **MORTDUE**, and **YOJ** as shown.

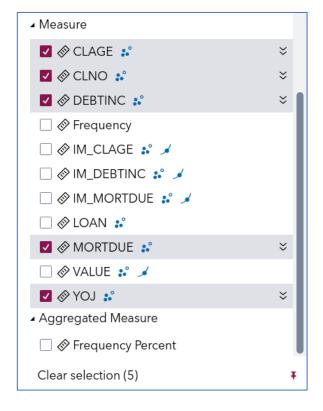

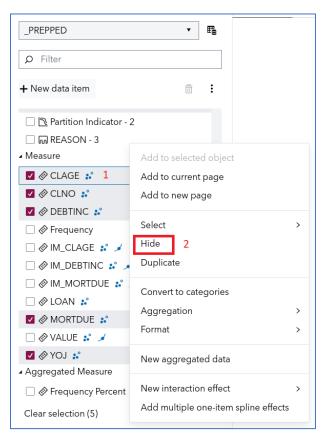

18. Next, right-click one of the selected variables, and then select Hide.

- 19. Presto! Variables be gone and your metadata should now match the screenshot from above.
- 20. This is a great time to save your program. Find the classic **floppy disk** icon **i** in the upper right corner. Name the analysis something creative like **Mortgage Analysis** and save it in the default location.

| Search             | Q |                             |       | 性症の |
|--------------------|---|-----------------------------|-------|-----|
| olders 👌 My Folder |   |                             |       |     |
| 🔁 My Folder        | > | 🖿 My Snippets               | >     |     |
| SAS Content        | > | 🖿 My Tasks                  | >     |     |
|                    |   | 🖿 SAS Videos                | >     |     |
|                    |   | Churn Analysis - 10.06.2022 |       |     |
|                    |   |                             |       |     |
|                    |   |                             |       |     |
|                    |   |                             |       |     |
|                    |   |                             |       |     |
|                    |   |                             |       |     |
|                    |   |                             |       |     |
|                    |   |                             |       |     |
|                    |   |                             |       |     |
| ame:               |   | Typ                         | pe:   |     |
| Mortgage Analysis  |   |                             | eport | •   |

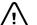

S Please continually save your work as the analysis progresses. Lost work is kind of a bummer 2

21. Now that the Visual Analytics report is established and the data are where they need to be, let's better understand select variables by using **Auto charts**. With the **Data** icon selected, click **BAD** and then drag and drop the variable to the canvas.

| Data                                                                                                    |                |
|----------------------------------------------------------------------------------------------------|----------------|
| _PREPPED 🔻 🖽                                                                                                    |                |
| Ø Filter                                                                                                    | ]              |
| + New data item                                                                                                    |                |
| <ul> <li>✓ Category</li> <li>M BAD - 2</li> <li>M DELINQ - 15</li> <li>M DEROG - 12</li> <li>M IM_CLNO - 62</li> <li>M JOB - 7</li> <li>M NINQ - 17</li> <li>NINQ - 17</li> <li>Partition Indicator - 2</li> <li>M REASON - 3</li> </ul> | + Auto chart 2 |

22. With **Auto chart**, Visual Analytics will automatically intuit what you'd like plotted. Here it will produce a bar chart with frequencies.

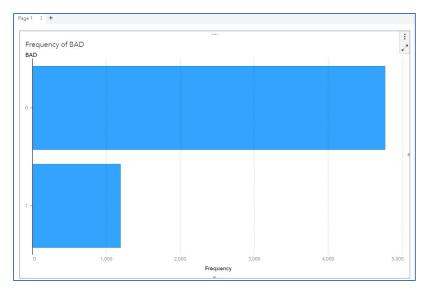

23. We'd also like to see distributions for five other variables: REASON, JOB, LOAN, IM\_DEBTINC, and IM\_MORTDUE. To add another variable to the canvas, move it from the Data tab to a unique space on the canvas. You'll see the + Auto chart option when the space is available for a new chart.

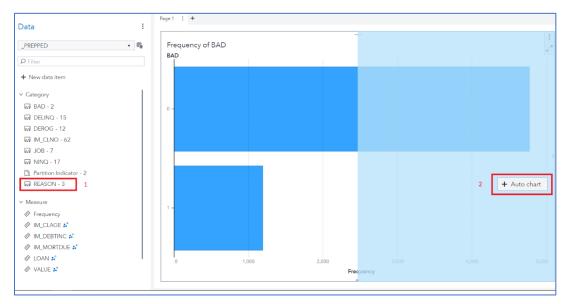

24. Variables can be placed above/below or left/right of existing objects. And if you make a mistake, then no worries – there is an undo button in the upper right corner.

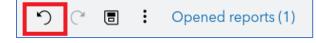

Note: Use it. And use it often when needed.

25. Now replicate the following:

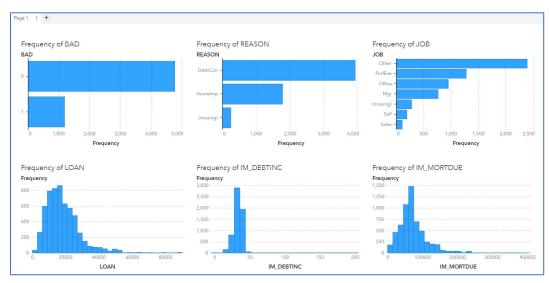

26. Change the name of Page 1 to **DescriptiveStatistics**, by clicking the **Page** menu and then selecting **Rename page** (or you can simply double-click the **Page** tab).

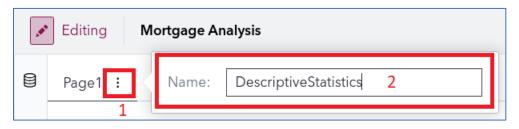

27. Click **Enter** when you're finished typing the new name. Then create a new page by clicking the + button next to **DescriptiveStatistics**. In this new canvas, rename Page 2 to **AutomatedExplanation**.

| DescriptiveStatistics | : | + |          |  |
|-----------------------|---|---|----------|--|
|                       |   |   | New page |  |

28. Let's add an Automated explanation object to this new canvas. It can be found under **Objects** in the left pane and then clicking **Analytics**.

| 8   | Objects                               | ÷ |
|-----|---------------------------------------|---|
| [∼] | 1 P Filter                            |   |
|     | 回 Text input                          |   |
| ≔   | <ul> <li>Analytics</li> </ul>         |   |
| ~   | Automated explanation 2               |   |
| Ŷ   | $\mathbb{H}_{x}$ Automated prediction |   |
| 5   | <u>№</u> Forecasting                  |   |
| LO  | 🛠 Network analysis                    |   |
|     | <b>≯</b> ¶ Path analysis              |   |
|     | ₽ Text topics                         |   |

29. Drag-and-drop the Automated explanation object onto your new page. Next, click **Assign Data** and then choose **BAD** as the **Response**.

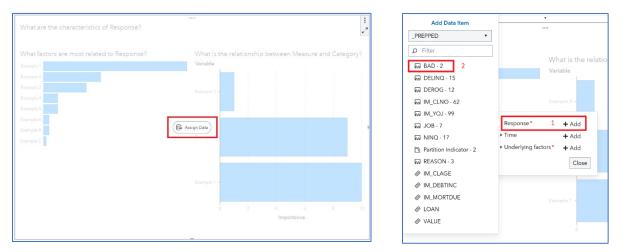

30. Examine the output from the **Automated Explanation** object. Start by clicking **BAD=1** in the upper right and then explore how individual factors are related to **BAD**, as follows:

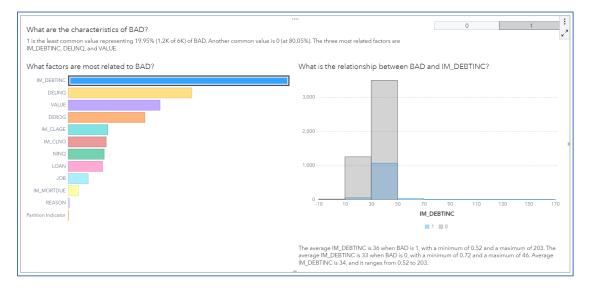

- 31. Automated analysis is a fast way to understand the bivariate relationship between variables, but we have more complex modeling tools. In other words, we have much cooler stuff. Let's start with a *decision tree* and then build more sophisticated models from there.
- 32. Create a new page and change the name to **DecisionTree**.

33. From the **Objects** pane on the left, find the **Decision tree** object under **Statistics** and drag-and-drop it on the DecisionTree canvas.

| 8      | Objects                             | : |  |  |
|--------|-------------------------------------|---|--|--|
| $\sim$ | p Filter                            |   |  |  |
|        | <u> </u>                            |   |  |  |
| :=     | 🔅 Job content                       |   |  |  |
|        | T Text                              |   |  |  |
| Q      | 🐼 Web content                       |   |  |  |
|        | <ul> <li>Statistics</li> </ul>      |   |  |  |
| 6      | 🛱 Cluster                           |   |  |  |
|        | th Decision tree 2                  |   |  |  |
|        | 🗷 Generalized additive model        |   |  |  |
|        | 崄 Generalized linear model          |   |  |  |
|        | 🗵 Linear regression                 |   |  |  |
|        | Logistic regression                 |   |  |  |
|        | 🍄 Model comparison                  |   |  |  |
|        | 🔀 Nonparametric logistic regression |   |  |  |

34. It's again time to assign data. Click the **Assign Data** button, select **BAD** as the **Response**, and select the following variables as the **Predictors** (hint: we're just excluding **IM\_YOJ**). Then click **Apply**.

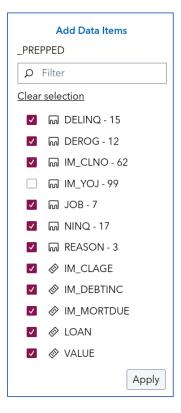

35. Now – because we're aspiring data scientists, after all – let's add a data partition to allow for honest assessment. Find the **Roles** button on the right pane. Expand the options and then scroll down to **Partition ID**. Click **+ Add** and then select **Partition Indicator**.

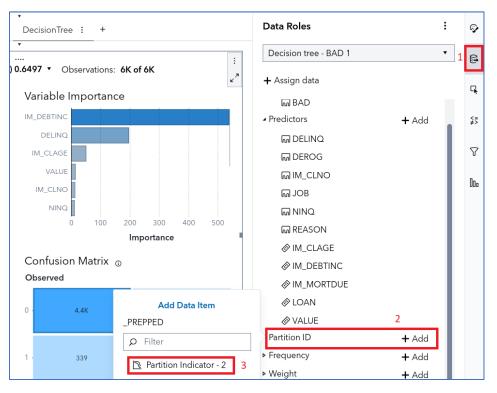

36. A partition is now added. Woot! One last item before we examine our output – let's explore how to use other model goodness-of-fit statistics. *Misclassification rate* is the ratio of misclassified observations to total observations and is a common selection statistic used by many data scientists. Let's explore that option here – with the general underlying point that we have many statistics to choose from when determining the "optimal" model.

37. From the right pane, select **Options** and then scroll down until you see the section for **Model Display**. Under **General**, change the **Statistic to show** to **Validation Misclassification Rate (Event)**.

| Options                                                  | 1    | Ş        |
|----------------------------------------------------------|------|----------|
| Decision tree - BAD 1                                    | •    | 6        |
| ₽ Filter                                                 |      | G,       |
| <ul><li>Header</li><li>Decision Tree</li></ul>           |      | <=<br>≠> |
|                                                          |      | 8        |
| <ul><li>Variable Importance</li><li>Assessment</li></ul> |      | 000      |
| Plot layout:                                             |      |          |
| Fit (default) 🔻                                          | 2    |          |
| Statistic to show:                                       |      |          |
| Validation Misclassification Rate (Event                 | t) 🔻 |          |

38. Observe and record the Validation Misclassification Rate (Event). Did you get a similar finding?

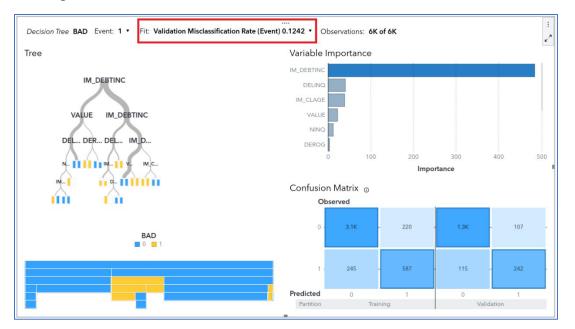

Don't sweat it if you didn't get the exact results reported above. It's likely because we're using different samples.

39. Now that was just a single model – based on a single decision tree. What is often better than a single tree? A forest! Let's use the information from the decision tree to quickly run a couple of other models. To start, find the options button next to the **DecisionTree** title and then navigate to **Duplicate page**.

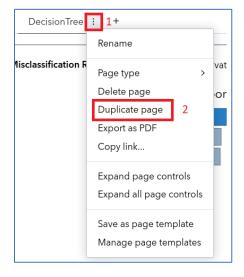

40. Change the name of the new page from DecisionTree(1) to **Forest**.

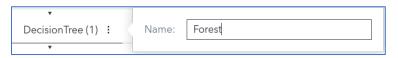

41. Click Enter. Next, find the **Object Menu** for your new object in the upper right corner. Navigate to **Change Decision tree to >** and then select **Forest**.

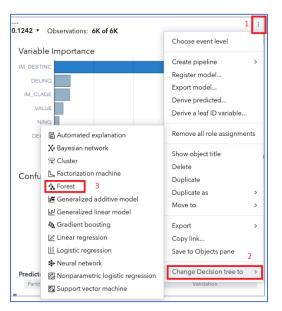

42. This great hack takes all the metadata definitions from the decision tree and puts them into the Forest model. And the model is run instantaneously! As in the previous example, we'll still need to change the **Fit** statistic to **Validation Misclassification Rate** (Event) – which we can also do from the drop-down menu here:

|            |   | Fit: Validation KS (Youden) 0.4175  Observations: 6K of 6k |       |          |  |
|------------|---|------------------------------------------------------------|-------|----------|--|
| Training   | > | 1                                                          |       | Error Pl |  |
| Validation | > | <sup>2</sup> C Statistic 0.726                             |       |          |  |
|            |   | Cumulative % Captured                                      | 22.40 | 9        |  |
|            |   | Cumulative % Events                                        | 88.88 | 9        |  |
|            |   | Cumulative Lift                                            | 4.48  | 2        |  |
|            |   | F1 Score                                                   | 0.31  | 2        |  |
|            |   | False Discovery Rate                                       | 0.06  | 9 0      |  |
|            |   | False Positive Rate                                        | 0.00  | 3        |  |
|            |   | Gain                                                       | 3.48  | 2        |  |
|            |   | Gamma                                                      | 0.77  |          |  |
|            |   | Gini                                                       | 0.45  | 1 nfus   |  |
|            |   | ✓ KS (Youden)                                              | 0.417 | 5        |  |
|            |   | Lift                                                       | 4.48  | 2        |  |
|            |   | Misclassification Rate                                     | 0.165 | 0        |  |
|            | 3 | Misclassification Rate (Event)                             | 0.165 | C        |  |
|            |   | Tau                                                        | 0.14  | 4        |  |

43. Let's then examine the output.

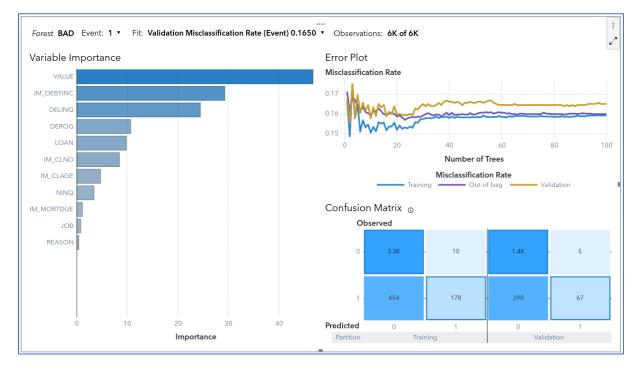

44. Based on **Misclassification Rate (Event)**, is this model better or worse than the decision tree?

...Yup, it's worse. Weird. But that just means that we probably need to tune the hyperparameters – which is a bedtime story for another time.

45. To complete our mini-analysis in this section, let's run one more model: a neural network! From **Options** on the Forest tab, again select **Duplicate page**.

| •        |                          |   |  |
|----------|--------------------------|---|--|
| Forest   | : 1+                     |   |  |
| •        | Rename                   |   |  |
| 0.1650 🔻 | Page type >              |   |  |
|          | Delete page              |   |  |
|          | Duplicate page 2         |   |  |
|          | Export as PDF            |   |  |
|          | Copy link                |   |  |
|          | Expand page controls     |   |  |
|          | Expand all page controls |   |  |
|          | Save as page template    | N |  |
|          | Manage page templates    |   |  |

46. Rename the name of the tab from Forest(1) to **Neural Network**.

| Forest (1) : |   | Name: | Neural Network |
|--------------|---|-------|----------------|
|              | _ |       |                |

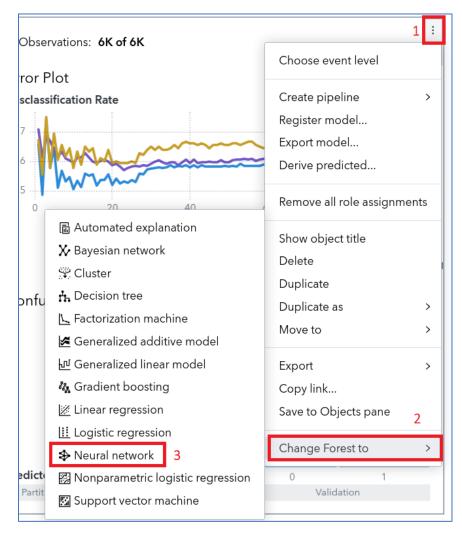

#### 47. Like last time, find the **Object Menu** and select **Change Forest to > Neural network**.

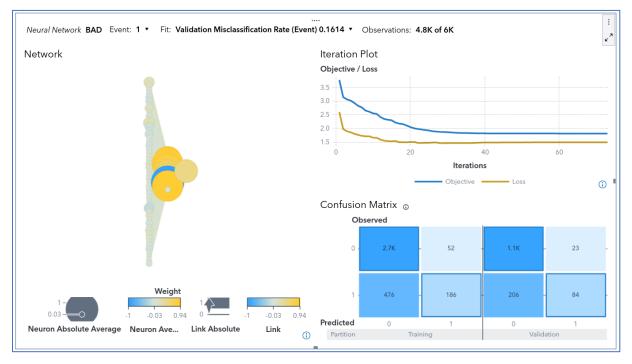

48. To make the models comparable, ensure that the Fit statistic is **Validation Misclassification Rate (Event)**. Now let's examine the results.

- **Note:** It looks like we lost some observations likely because neural networks use complete case analysis and we have missing data. But, this is a problem for another day.
- 49. In general, how did the neural network do? Well, again, not great. The misclassification rate is 0.1614, which is again higher than the much simpler decision tree model.
- 50. The decision tree model appears to have the lowest Misclassification Rate for the current set of models. So, we can crown it as our initial "champion" model. But, before moving on, let's create one more page and use the **Model Comparison** object to nicely summarize the findings.

51. To do so, create a new page, find the **Model Comparison** object under **Statistics**, and select **Add to the current page**.

|    | Editing Mortgage Analysis                                               |                 |                             |              |                                                |                | <b>© ^</b> (* | <ul> <li>Opened reports (1)</li> </ul> |
|----|-------------------------------------------------------------------------|-----------------|-----------------------------|--------------|------------------------------------------------|----------------|---------------|----------------------------------------|
| ١  | Objects                                                                 | DescriptiveStat | istics AutomatedExplanation | DecisionTree | Forest                                         | Neural Network | Page 6 : +    | ବ                                      |
| 2  | 2 P Filter                                                              |                 |                             |              | •                                              |                | 1             | B                                      |
| := | ☐ ✿ Job content                                                         |                 |                             |              |                                                |                |               | ч.                                     |
| ç  | <b>T</b> Text                                                           |                 |                             |              |                                                |                |               | ≨5                                     |
| 6  | ▲ Statistics                                                            |                 |                             |              |                                                |                |               | Ŷ                                      |
|    | <ul> <li>h Decision tree</li> <li>Generalized additive model</li> </ul> |                 |                             |              |                                                |                |               | 000                                    |
|    | □ 낸 Generalized linear model<br>□ 谜 Linear regression                   |                 |                             |              |                                                |                |               |                                        |
|    | Logistic regression                                                     |                 |                             |              | Design a Rep                                   |                |               |                                        |
| 3  | Bal Nonparametric logistic regre                                        | current page 4  |                             |              | a items onto t<br>page templa<br>Select a temp |                | a             |                                        |
|    | □ X Bayesian network Hide                                               | ien bage        |                             |              | select a temp                                  | nate           |               |                                        |
|    | Factorization machine     Clear se                                      | lection         |                             |              |                                                |                |               |                                        |

52. The Add Model Comparison window appears. Use the default settings and click **Select all** to select all available models.

|                                                                                                 | Add Model Comparison            | >         |
|-------------------------------------------------------------------------------------------------|---------------------------------|-----------|
| Data:<br>_PREPPED<br>Partition:<br>Partition Indicator<br>Response:<br>BAD<br>Event level:<br>1 | Available models:<br>Select all |           |
|                                                                                                 |                                 | OK Cancel |

53. Click **OK**.

| OK | Cancel |
|----|--------|
|----|--------|

54. While data are being analyzed, rename the page to **ModelComparison**.

55. Finally, with the **Model Comparison** object selected, click **Options** and change the **Fit Statistic** to **Validation Misclassification Rate (Event)**. Do you also get the decision tree as the champion?

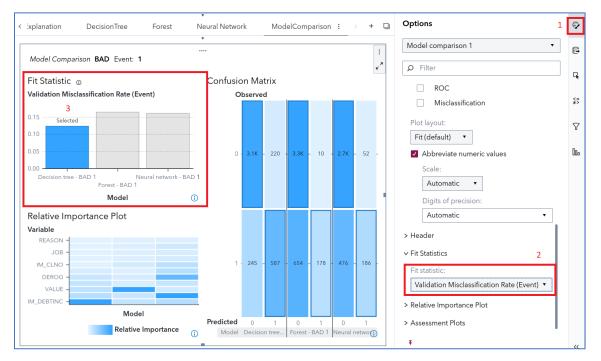

- 56. Hopefully there are no surprises there as the Model Comparison object simply replicates and combines the findings from our three predictive models.
- 57. Our last Visual Analytics task is to export the champion model to SAS Model Studio where we have many more no-code options to explore. From the Model Comparison object, return to the **Objects** menu. This time, find **Create pipeline** and then select **Add to new project**.

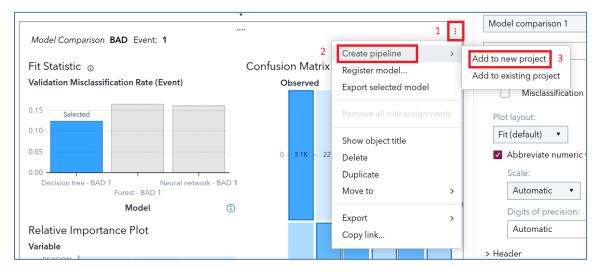

58. Now sit back and enjoy as your new SAS Model Studio project is constructed. Pipelines are a fundamental tool in SAS Model Studio, which you will learn a lot about in the next part of your adventure!

# Task 3: Going Deeper with SAS Model Studio

## Learning Objectives

This task provides the opportunity to learn and practice skills such as

- navigating the SAS Model Studio application
- creating and running pipelines for supervised machine learning models
- incorporating open-source tools
- comparing and assessing models.

## Estimated Time of Completion

This task is estimated to take about 45 minutes.

## Task: Learn to Love SAS Model Studio

SAS Visual Analytics is a great starting point for those new to SAS and analytics. But SAS Visual Analytics simplifies many of the modeling options to make it a more user-friendly experience. In other words, there is a trade-off between ease-of-use and modeling options available. With SAS Model Studio, you get a much more robust no-code and (limited) code environment – but it takes a bit more technical know-how. So, let's take our analytical endeavors to the next level with this great tool.

 If you exported the pipeline properly in the last section, you should have a new SAS Model Studio Project named Mortgage Analysis – and the project should open to the Interactive Model Pipeline.

|                                                                                                    |                             | 9 A (L)       |
|----------------------------------------------------------------------------------------------------|-----------------------------|---------------|
| Image: Image: Image |                             | ► 🏟 (1) Ø ֎ • |
| Image: Analysis         2           Data         Ppelines         Ppeline Comparison           Image: Analysis         2                                                                                                    |                             |               |
| 3 Interactive-Model Pipeline : +                                                                                                    |                             |               |
|                                                                                                    |                             | Run pipeline  |
|                                                                                                    | I Data :                    | U             |
|                                                                                                    |                             |               |
|                                                                                                    | 👿 Visual Data Preparation 🕴 |               |
|                                                                                                    |                             |               |
|                                                                                                    | ⊕ Decision Tree     !       |               |
|                                                                                                    |                             |               |
|                                                                                                    | 转 Model Comparison :        |               |
| » »                                                                                                    |                             | "             |

- 2. SAS Model Studio is pipeline centric and you can see that our champion decision tree from our SAS Visual Analytics investigation has been converted to a pipeline.
- Before running our first SAS Model Studio pipeline, let's explore how easy it is to add another model to the pipeline. Locate the Nodes button in the left corner. Expand the Supervised Learning nodes and see what is available.

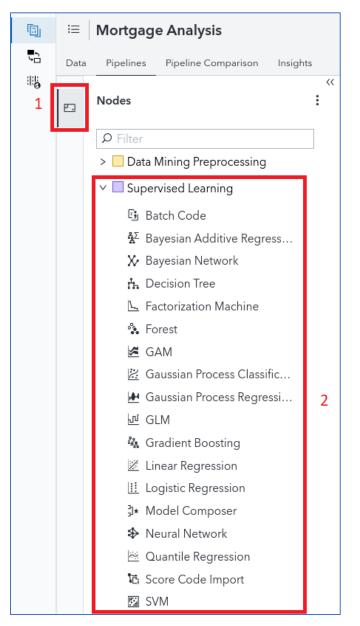

4. Now that's a lot of options! Let's see whether the default Gradient Boosting model can defeat our beloved decision tree. Grab the Gradient Boosting node and drop it on top of the Visual Data Preparation node.

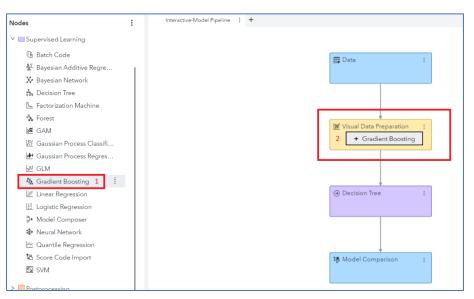

5. The new pipeline appears.

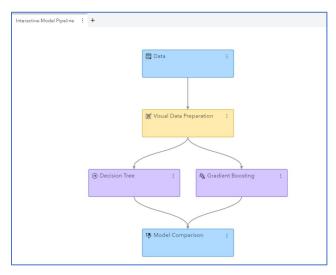

- 6. Submit the pipeline by selecting Run pipeline in the upper right corner.
- While this pipeline is running, I can show you one of my favorite features of SAS Model Studio. It's in the prebuilt pipelines, which makes running many models very easy. Create a new pipeline by clicking the + next to the Interactive-Model Pipeline tab.

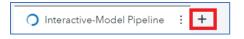

8. The New Pipeline window appears. Under **Select a pipeline template**, choose **Browse**.

| New Pipeline                            |          |
|-----------------------------------------|----------|
|                                         |          |
| Name *                                  |          |
| Pipeline 1                              |          |
|                                         |          |
| Description:                            |          |
|                                         |          |
|                                         |          |
| • Select a pipeline template 1          |          |
| Blank template                          | ▼ Browse |
|                                         |          |
| ○ Automatically generate the pipeline ⑦ | 2        |
| Set automation time limit <sup>®</sup>  |          |
| 10 minutes                              |          |
|                                         |          |
| Advanced Settings                       |          |
|                                         |          |
|                                         |          |
|                                         |          |

9. Check out all the pipeline templates available!

| Filter P                                              |   |                                                                                                    |              |                         |
|-------------------------------------------------------|---|----------------------------------------------------------------------------------------------------|--------------|-------------------------|
| Template Name                                         | Ŷ | Description                                                                                                    | Owner        | Last Modified           |
| Advanced template for class target                    |   | Data mining pipeline that extends the intermediate template for a<br>class target by adding neural network, forest, and gradient<br>boosting models. An ensemble model is also provided.                                | SAS Pipeline | Jan 3, 2024, 2:57:59 PM |
| Advanced template for class target with autotuning    |   | Data mining pipeline for a class target that contains autotuned tree, forest, neural network, and gradient boosting models.                                                                                             | SAS Pipeline | Jan 3, 2024, 2:57:57 PM |
| Advanced template for interval target                 |   | Data mining pipeline that extends the intermediate template for an<br>interval target by adding neural network, forest, GAM, and gradient<br>boosting models. An ensemble model is also provided.                       | SAS Pipeline | Jan 3, 2024, 2:58:03 PM |
| Advanced template for interval target with autotuning |   | Data mining pipeline that extends the intermediate template for an<br>interval target by adding GAM and autotuned tree, forest, neural<br>network, and gradient boosting models. An ensemble model is<br>also provided. | SAS Pipeline | Jan 3, 2024, 2:58:01 PM |
| Basic template for class target                       |   | Data mining pipeline that contains a Data, Imputation, Logistic<br>Regression, and Model Comparison node connected in a linear<br>flow.                                                                                 | SAS Pipeline | Jan 3, 2024, 2:58:05 PM |
| Basic template for interval target                    |   | Data mining pipeline that contains a Data, Imputation, Linear<br>Regression, and Model Comparison node connected in a linear<br>flow.                                                                                   | SAS Pipeline | Jan 3, 2024, 2:58:06 PM |
| Blank template                                        |   | Data mining pipeline that contains only a data node.                                                                                                    | SAS Pipeline | Jan 3, 2024, 2:58:07 PM |
| Feature engineering template                          |   | Data mining pipeline that performs feature engineering.                                                                                                    | SAS Pipeline | Jan 3, 2024, 2:58:05 PM |
| Intermediate template for class target                |   | Data mining pipeline that extends the basic template for a class<br>target by adding a stepwise logistic regression model and a<br>decision tree.                                                                       | SAS Pipeline | Jan 3, 2024, 2:58:08 PM |

- 10. Because we have a class target (that is, Yes or No for a bad loan), let's get (statistically) wild and select Advanced template for class target. Then click OK. The Advanced template contains a Neural Network, a Stepwise Logistic Regression, a Forward Logistic Regression, a Decision Tree, a Gradient Boosting model, and a Forest model. Finally, it also has an Ensemble estimate of all those models put together.
- 11. We can then change the name of the pipeline to **Advanced Template** and then click **Save**.

| New Pipeline                                                                                                    |   |        |
|----------------------------------------------------------------------------------------------------|---|--------|
|                                                                                                    |   |        |
| Name* 1                                                                                                    |   |        |
| Advanced Template                                                                                                |   |        |
| Description:                                                                                                    |   |        |
|                                                                                                    |   |        |
| <ul> <li>Select a pipeline template</li> </ul>                                                                   |   |        |
|                                                                                                    |   |        |
| Advanced template for class target                                                                               | • | Browse |
| Advanced template for class target                                                                               | • | Browse |
| O Automatically generate the pipeline @                                                                          | v | Browse |
| <ul> <li>○ Automatically generate the pipeline </li> <li>⑦</li> <li>✓ Set automation time limit </li> </ul>      | T | Browse |
| <ul> <li>Automatically generate the pipeline </li> <li>Set automation time limit </li> <li>10 minutes</li> </ul> | T | Browse |
| <ul> <li>○ Automatically generate the pipeline </li> <li>⑦</li> <li>✓ Set automation time limit </li> </ul>      | T | Browse |
| <ul> <li>Automatically generate the pipeline </li> <li>Set automation time limit </li> <li>10 minutes</li> </ul> | • | Browse |

- Run pipeline
- 12. The new pipeline appears as follows:

- 13. Again, look at all those modeling options! Yes, yes that's seven for the price of one (click)! Because we're getting a bit pressed for time, let's simply run all the models by clicking **Run pipeline** and return to our original pipeline, **Interactive-Model Pipeline**, to examine those results.
- 14. Green check marks in the pipeline indicate that the individual node has run. Thus, a completed **Interactive-Model Pipeline** appears as:

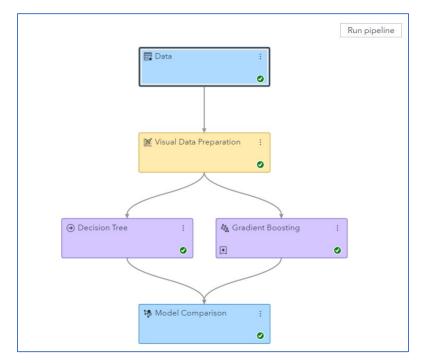

- Add child node > Preparation Add parent node > ÷ Delete 0 Copy Download Score Code A Gradient B Rename... Save as... Run parison Results Create PDF report... 0 Copy node link... Log
- 15. Let's examine our Gradient Boosting output. Right-click the node and select **Results**.

16. Explore both the **Node** and **Assessment** tabs so that you can better understand the results produced by SAS Model Studio.

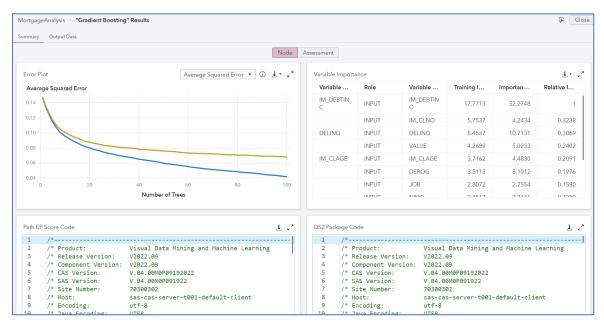

17. Close "Gradient Boosting" Results when you've had your fill.

18. Next, select the **Model Comparison** node, right-click, and select **Results**. Results will enable you to directly compare the two models in our pipeline.

| Iodel Comparis | son                  |                      |         |          |        |         |        |         |        |           |       |          |          |          | ∓. *   |
|----------------|----------------------|----------------------|---------|----------|--------|---------|--------|---------|--------|-----------|-------|----------|----------|----------|--------|
| Champi         | Name                 | Algorith             | KS (You | Accuracy | Averag | Area Un | Cumula | Cumula  | Cutoff | Data Role | Depth | F1 Score | False Di | False Po | Gain   |
| *              | Gradient<br>Boosting | Gradient<br>Boosting | 0.7342  | 0.9038   | 0.0722 | 0.9350  | 4.6218 | 46.2185 | 0.5000 | VALIDATE  | 10    | 0.7370   | 0.1886   | 0.0391   | 3.6218 |
|                | Decision<br>Tree     | Decision<br>Tree     | 0.6326  | 0.8758   | 0.0942 | 0.8582  | 4.1933 | 41.9331 | 0.5000 | VALIDATE  | 10    | 0.6856   | 0.3066   | 0.0748   | 3.1933 |

- 19. We can see that the Gradient Boosting model is selected as champion because it has the highest KS (Youden) statistic. If you scroll to the right, you can see the Gradient Boosting model has a lower misclassification rate at 0.0962. Thus, the default Gradient Boosting model in SAS Model Studio – with all its hyper-tuned parameters – does a better job of modeling BAD=1 than the decision tree used in both SAS Visual Analytics and SAS Model Studio and the default Gradient Boosting model used in SAS Visual Analytics. So, it looks like moving the modeling to SAS Model Studio improved our results. Good stuff!
- 20. After processing all the output from our first pipeline we've nearly forgotten: we have a second pipeline to examine! Let's close the Model Comparison results window and return to the Advanced Template.
- 21. Ensure that the Advanced Template is finished running which is indicated by a bunch of green check marks.

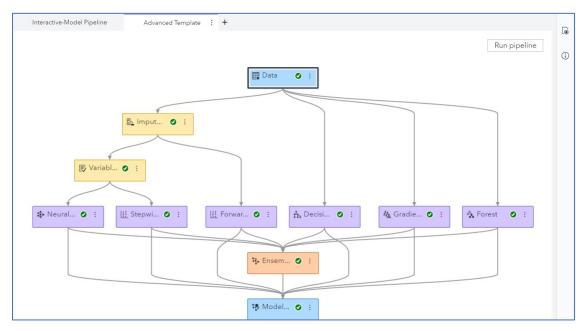

22. Check, check, check. Let's go straight to the Model Comparison and find which model is champion. Again, right-click the **Model Comparison** node, select **Results**, and then explore the following:

| Champi            | Name                                   | Algorith                   | KS (You | Accuracy       | Averag              | Area Un | Cumula | Cumula  | Cutoff | Data Role | Depth | F1 Score | False Di | False Po | Gain   |
|-------------------|----------------------------------------|----------------------------|---------|----------------|---------------------|---------|--------|---------|--------|-----------|-------|----------|----------|----------|--------|
| *                 | Forest                                 | Forest                     | 0.7174  | 0.9038         | 0.0764              | 0.9320  | 4.5378 | 45.3782 | 0.5000 | VALIDATE  | 10    | 0.7471   | 0.2136   | 0.0482   | 3.5378 |
|                   | Gradient<br>Boosting                   | Gradient<br>Boosting       | 0.7104  | 0.9016         | 0.0748              | 0.9308  | 4.6499 | 46.4986 | 0.5000 | VALIDATE  | 10    | 0.7389   | 0.2145   | 0.0475   | 3.6499 |
|                   | Ensemble                               | Ensemble                   | 0.7125  | 0.9021         | 0.0849              | 0.9262  | 4.4538 | 44.5378 | 0.5000 | VALIDATE  | 10    | 0.7475   | 0.2292   | 0.0538   | 3.4538 |
|                   | Stepwise<br>Logistic<br>Regressio<br>n | Logistic<br>Regressio<br>n | 0.6551  | 0.8770         | 0.0886              | 0.8878  | 4.3978 | 43.9776 | 0.5000 | VALIDATE  | 10    | 0.6667   | 0.2739   | 0.0580   | 3.3978 |
|                   | Neural<br>Network                      | Neural<br>Network          | 0.0259  | 0.8043         | 0.2497              | 0.5116  | 2.1008 | 21.0084 | 0.5000 | VALIDATE  | 10    | 0.0541   | 0.2308   | 0.0021   | 1.1008 |
| perties           |                                        |                            |         |                |                     |         | £ - √× |         |        |           |       |          |          |          |        |
| Property Nan      | ne                                     |                            |         | Property Value |                     |         |        |         |        |           |       |          |          |          |        |
| selectionCrite    | eriaClass                              |                            |         | Kolmogorov-Srr | nirnov statistic (I | KS)     |        |         |        |           |       |          |          |          |        |
| selectionCrite    | erialnterval                           |                            |         | Average square | d error             |         |        |         |        |           |       |          |          |          |        |
| selectionTabl     | e                                      |                            |         | Validate       |                     |         |        |         |        |           |       |          |          |          |        |
| selectionDepth 10 |                                        |                            |         |                |                     |         |        |         |        |           |       |          |          |          |        |

- 23. What do we see? Forest appears to be the best model, based on the KS(Youden) statistics, with Gradient Boosting a very close second. The Forest also has the lowest misclassification rate in this modeling pipeline.
- 24. One lingering thought that you might have is "Wait, I'm a Python + R coder and I'd like to incorporate some of those machine learning models into my analysis. Can I do that?" Of course you can!
- 25. Let's return to our first pipeline the Interactive-Model Pipeline and show you how to incorporate some Python code. Don't fret R fans: the process is very similar for R code... we just won't have time to cover that today.

26. Because Open-Source nodes handle missing values differently than our traditional SAS nodes, we'll want to first add an n Imputation node to the flow. To do so, right-click the Visual Data Preparation node and select Add child node ⇒ Data Mining Preprocessing ⇒ Imputation.

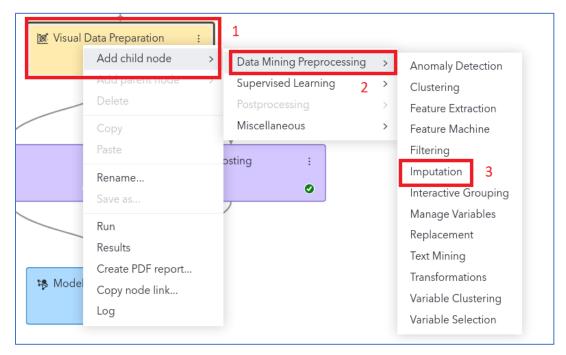

27. Next, right-click that new Imputation node and select Add child node → Miscellaneous → Open Source Code.

| Langutation | Add child node<br>Add parent node<br>Delete                               | > | Data Mining Prepro<br>Supervised Learnir<br>Postprocessing | ing ><br>>   |                                                                                                |   |
|-------------|---------------------------------------------------------------------------|---|------------------------------------------------------------|--------------|------------------------------------------------------------------------------------------------|---|
| 1           | Copy<br>Paste<br>Rename<br>Save as<br>Run<br>Results<br>Create PDF report | 2 | Miscellaneous<br>Tree :<br>mparison :                      | ><br>Ma Grad | Data Exploration<br>Open Source Code<br>SAS Code<br>Save Data<br>Score Data<br>Segment Profile | 3 |
|             | <b>Copy node link</b><br>Log                                              |   | 0                                                          |              |                                                                                                |   |

28. Right-click the **Open Source Code** node and rename the node to **Python Forest**. Your pipeline should appear as follows:

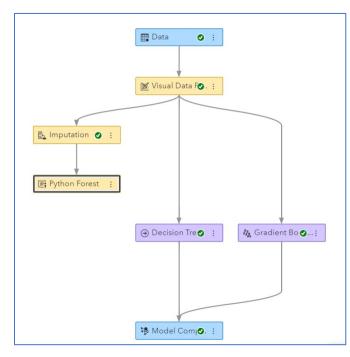

- 29. Under **Node options** for our **Python Forest**, verify that the language is set to **Python**. It should be Python by default.
- 30. Next, expand the Data Sample properties. Clear the check box for Include SAS formats.

A fun note: this property controls whether the downloaded data sent to Python or R should keep SAS formats. Why? Well, it is usually recommended that you keep SAS formats, and this should work in most cases. But... some numeric formats such as DOLLAR*w*.*d* add a dollar sign and change the data type of the variable when exporting to CSV. In such cases, these formats must be removed.

31. Also change the **Sampling method** to **(none)**. Those last three changes:

| >>                                             |      |   |   |   |
|------------------------------------------------|------|---|---|---|
| Python Forest                                  | Q    | ⊳ | R | ? |
| Description:                                   |      |   |   |   |
| Runs Python or R code.                         |      |   |   |   |
| Open code editor                               |      |   |   |   |
| Language:                                      |      |   |   |   |
| Python                                         |      |   |   | • |
| ✓ Input to Open Source                         |      |   |   |   |
| ∨ Data Sample                                  |      |   |   |   |
| Sampling method:<br>(none)<br>Include SAS form | nats |   | Ţ |   |
| ✔ Generate data frame                          | ;    |   |   |   |

32. Next, click the **Open Code Editor** button in the Node Options pane.

Open Code Editor

33. Now it's time to copy-and-paste some Python code. Grab the following:

```
from sklearn import ensemble
# Get full data with inputs + partition indicator
dm input.insert(0, dm partitionvar)
fullX = dm_inputdf.loc[:, dm_input]
# Dummy encode class variables
fullX enc = pd.get dummies(fullX, columns=dm class input, drop first=True)
# Create X (features/inputs); drop partition indicator
X enc = fullX enc[fullX enc[dm partitionvar] == dm partition train val]
X enc = X enc.drop(dm partitionvar, axis=1)
# Create y (labels)
y = dm traindf[dm dec target]
# Fit RandomForest model w/ training data
params = {'n estimators': 100, 'max depth': 20, 'min samples leaf': 5}
dm_model = ensemble.RandomForestClassifier(**params)
dm model.fit(X enc, y)
print(dm model)
# Save VariableImportance to CSV
varimp = pd.DataFrame(list(zip(X enc, dm model.feature importances )),
columns=['Variable Name', 'Importance'])
varimp.to csv(dm nodedir + '/rpt var imp.csv', index=False)
# Score full data
fullX_enc = fullX_enc.drop(dm_partitionvar, axis=1)
dm scoreddf = pd.DataFrame(dm model.predict proba(fullX enc),
columns=['P BAD0', 'P BAD1'])
```

34. Yes – that's a lot of code. Now paste it into the Training code section of the Python Forest window.

| =      |                                                   | Model Studio - Build Models                                                                                                    | Q & L |
|--------|---------------------------------------------------|----------------------------------------------------------------------------------------------------|-------|
|        | Mortgage Analysis 🔅 * Python Forest               |                                                                                                    | Close |
| ••• •• |                                                   |                                                                                                    |       |
|        |                                                   | <pre>12 # any configuration code, which is executed before the above code. During execution,<br/>13 # this code is automatically prepended to every node that runs Python code.<br/>14 #<br/>15 # After running the node, the Python or R code window in the node results displays<br/>16 # the actual code that was executed. START ENTERING YOUR CODE ON THE NEXT LINE.<br/>17</pre>                                                                                                    |       |
|        | dm_classtarget_level<br>dm_dec_target<br>dm_input | <pre>18 from sklearn import ensemble 19 20 # Get full data with inputs + partition indicator 21 dm input.insert(0, dm partitionvar)</pre>                                                                                                    | 1     |
|        | dm_input<br>dm_inputdf<br>dm_interval_input       | <pre>22 fullx = dm_inputdf.loc[:, dm_input] 23</pre>                                                                                                    |       |
|        | dm_model<br>dm nodedir                            | <pre>25 fullX_enc = pd.get_dummies(fullX, columns=dm_class_input, drop_first=True) 26</pre>                                                                                                    |       |
|        | dm_partition_train_val<br>dm_partitionvar         | <pre>27 # Create X (features/inputs); drop partition indicator<br/>28 X_enc = fullx_enc[fullx_enc[dm_partitionvar] == dm_partition_train_val]<br/>29 X_enc = x_enc.drop(dm_partitionvar, 1)</pre>                                                                                                    |       |
|        | dm_predictionvar<br>dm_scoreddf                   | <pre>30 31 # Create y (labels) 32 y = dm_traindf[dm_dec_target] 33</pre>                                                                                                    |       |
|        | dm_traindf<br>node_data.csv<br>node_scored.csv    | <pre>34 # Fit RandomForest model w/ training data 35 params = {'n_estimators': 100, 'max_depth': 20, 'min_samples_leaf': 5} 36 dm_model = ensemble.RandomForestClassifier(**params) 37 dm_model.fit(x enc, y)</pre>                                                                                                    |       |
| » »    |                                                   | <pre>37 dm_model.flt(X_enc, y) 38 print(dm_model) 39 40 # Save VariableImportance to CSV 41 variap = pd.DataFrame(list(zip(X_enc, dm_model.feature_importances_)), columns=['Variable Name', 'Importance']) 42 variap.to_csv(dm_modelir + '/rpt_var_imp.csv', index=False) 43 44 # Score full data 45 fullX_enc = fullX_enc.dop(dm_partitionvar, 1) 46 dm_scoreddf = pd.DataFrame(dm_model.predict_proba(fullX_enc), columns=['P_BAD0', 'P_BAD1']) 47 48 49 40 40 40 40 40 40 40 40 40 40 40 40 40</pre> |       |

- 35. A few notes about the Python code while saving more of the gory details for another time:
  - a. This code fits a random forest classifier model in Python. The default values for the parameters that control the size of the trees (for example, max\_depth (default=none), min\_samples\_leaf (default=1)) lead to fully grown and unpruned trees, which can be very large data sets. To reduce memory consumption, the complexity and size of the trees are controlled by setting parameter values like the ones in the code above.
  - b. The code that needs to be changed for different data sets is the last line that is, naming your predictions with the P\_ + "target" naming convention.
  - c. It's important to note that we are just modeling the data here. Currently, we cannot perform data preparation within the Open Source Code node so that a subsequent node will recognize it. If this is necessary, either prepare data before Model Studio or perform both of the following: (1) open-source data preparation with the Open Source Code node (in the Preprocessing group) and (2) modeling with the Open Source Code node (in the Supervised Learning group).
- 36. In the upper right corner of the window, click the **Save** icon to save the Python code and then click the **Close** button to close the Code Editor window.

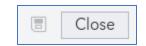

37. There is one more setting to change. Select the **Use output data in child nodes** property under **Environment**.

| Python Forest                           | Q | ⊳ | R | ? |  |  |  |  |  |
|-----------------------------------------|---|---|---|---|--|--|--|--|--|
| Description:                            |   |   |   |   |  |  |  |  |  |
| Runs Python or R code.                  |   |   |   |   |  |  |  |  |  |
|                                         |   |   |   |   |  |  |  |  |  |
| Open code editor                        |   |   |   |   |  |  |  |  |  |
| Language:                               |   |   |   |   |  |  |  |  |  |
| Python                                  |   |   |   | • |  |  |  |  |  |
| ✓ Input to Open Source                  |   |   |   |   |  |  |  |  |  |
| > Data Sample                           |   |   |   |   |  |  |  |  |  |
| <ul> <li>Generate data frame</li> </ul> |   |   |   |   |  |  |  |  |  |
| > Environment                           |   |   |   |   |  |  |  |  |  |
| Use output data in child nodes          |   |   |   |   |  |  |  |  |  |

- 38. A little bit behind the why of the **Use output data in child nodes** button. Every time that this property is set, a copy of the output data is saved in the Model Studio project library, which can be used in later stages of the pipeline.
- 39. Now it is time to run the **Python Forest** node. Right-click the node and select **Run**.
- 40. Open the **Results** of the Python Forest node to examine output.

| rpt_var_imp.csv                                                                | ± - ∠× F            | Python Code                                                                                                    |                                                                                                    |  |  |  |
|--------------------------------------------------------------------------------|---------------------|----------------------------------------------------------------------------------------------------|----------------------------------------------------------------------------------------------------|--|--|--|
| Variable Name                                                                  | Training Importance | 1 #                                                                                                    |                                                                                                    |  |  |  |
| IMP_VALUE                                                                      | 0.0747              | 2 # Language: PYTHON<br>3 #                                                                                                    |                                                                                                    |  |  |  |
| IM_CLAGE                                                                       |                     | 4 # Variable declarations                                                                                                    | # Variable declarations<br>dm_nodedir = '/opt/sas/viya/config/var/tmp/compsrv/default/e61ce40a-d442-4942-b9b9-9 |  |  |  |
| IM_DEBTINC                                                                     | 0.3004              | 6 dm_dec_target = 'BAD'                                                                                                    |                                                                                                    |  |  |  |
| IM_MORTDUE                                                                     | 0.0681              | 7 dm_partitionvar = '_PartInd_'<br>8 dm_partition_train_val = 1                                                                            |                                                                                                    |  |  |  |
| LOAN                                                                           |                     | <pre>9 dm_key = '_dmIndex_'</pre>                                                                                                    |                                                                                                    |  |  |  |
| IMP_DELINQ_1                                                                   | 0.0206              | 10<br>11 dm pklname = 'TSVCEQ50P8U                                                                                                    |                                                                                                    |  |  |  |
| IMP_DELINQ_2                                                                   | 0.0176              | 12 dm_pklpath = dm_nodedir + '/'                                                                                                    | dm_pklpath = dm_nodedir + '/' + dm_pklname                                                                      |  |  |  |
| IMP_DELINQ_3                                                                   |                     | 13 dm_scoreinputs_path = dm_nodedir + '/dm_opensrcScoreInputs.csv'<br>14 dm_scoreoutputs_path = dm_nodedir + '/dm_opensrcScoreOutputs.csv' |                                                                                                    |  |  |  |
| Python Output           1         RandomForestClassifier(max_depth=20, min_sar |                     | Properties<br>Property Name                                                                                                    | Property Value                                                                                                  |  |  |  |
| 2                                                                              | pres_rear=0)        | codeLocation                                                                                                    |                                                                                                    |  |  |  |
| -                                                                              |                     |                                                                                                    |                                                                                                    |  |  |  |
|                                                                                |                     |                                                                                                    | mlearning<br>V2023.12                                                                                           |  |  |  |
|                                                                                |                     | dataMiningVersion                                                                                                    | V2023.12                                                                                                    |  |  |  |
|                                                                                |                     | dataMiningVersion<br>dframe                                                                                                    | V2023.12<br>true                                                                                                |  |  |  |
|                                                                                |                     | dataMiningVersion<br>dframe<br>envVar                                                                                                    | V2023.12<br>true<br>DM_FYPATH                                                                                   |  |  |  |
|                                                                                |                     | dataMiningVersion<br>dframe                                                                                                    | V2023.12<br>true                                                                                                |  |  |  |

- 41. Examine the results for a bit, so that you get a better understanding of model performance. Click **Close** when you're satiated.
- 42. And after you're finished exploring, I have a thought-provoking question for you: *Where are the assessment results in the Open Source Code node?* Well, for model assessment results, you need to move the nodes to the supervised learning lane.
- 43. To get our Open Source Code node registered as a model, right-click the **Python Forest** node and select **Move** ⇒ **Supervised Learning**.

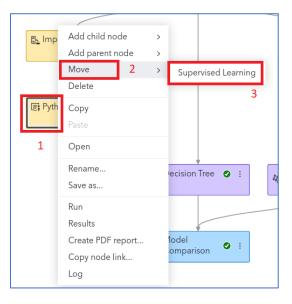

44. Your new view should appear as follows:

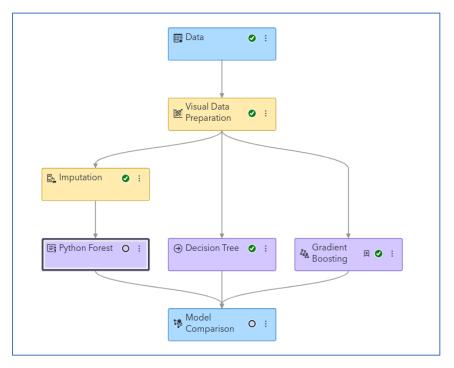

- 45. Python Forest has changed to purple, showing that the node is now part of the Supervised Learning group. Notice also that the nodes need to be rerun, as the green check mark has disappeared. So, click the **Run Pipeline** button to run the Python Forest and Model Comparison nodes.
- 46. Open the **Results** of the Python Forest. Click the **Assessment** tab to learn even more about model performance.

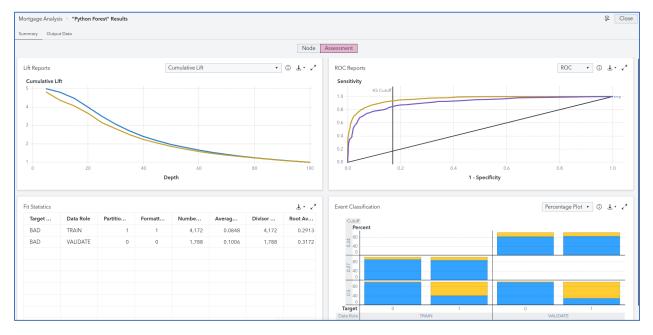

- 47. The usual assessment results are displayed. Explore until your heart is content and then close the results.
- 48. Open the **Results** of the Model Comparison node. Which model is our ultimate champion in the Interactive-Model Pipeline?

| Champi | Name                 | Algorith               | KS (You | Accuracy | Averag | Area Un | Cumula | Cumula  | Cutoff | Data Role | Depth | F1 Score | False Di | False Po | Gair   |
|--------|----------------------|------------------------|---------|----------|--------|---------|--------|---------|--------|-----------|-------|----------|----------|----------|--------|
| *      | Gradient<br>Boosting | Gradient<br>Boosting   | 0.7342  | 0.9038   | 0.0722 | 0.9350  | 4.6218 | 46.2185 | 0.5000 | VALIDATE  | 10    | 0.7370   | 0.1886   | 0.0391   | 3.6218 |
|        | Decision<br>Tree     | Decision<br>Tree       | 0.6326  | 0.8758   | 0.0942 | 0.8582  | 4.1933 | 41.9331 | 0.5000 | VALIDATE  | 10    | 0.6856   | 0.3066   | 0.0748   | 3.1933 |
|        | Python<br>Forest     | Open<br>Source<br>Code | 0.6789  | 0.8574   | 0.1006 | 0.9119  | 4.3697 | 43.6975 | 0.5000 | VALIDATE  | 10    | 0.4586   | 0.0526   | 0.0042   | 3.3697 |

- 49. For our modeling, the Gradient Boosting algorithm still has the highest KS (Youden) statistic, followed closely by the Python Forest. So, it looks like both additions improve the fit over our default decision tree from SAS Visual Analytics. Woot!
- 50. Close the Model Comparison Results window.

51. Let's do two more things before we finish. The first is to examine the **Pipeline Comparison** tab, found here:

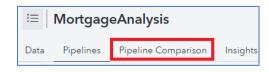

52. Rather than examining the champion of an individual pipeline, this will give us a champion of all the pipelines. We have only two potential models to choose from – but we could have many, many more! Click the **Pipeline Comparison** tab and examine the following:

| :=    | 🗄   Mortgage Analysis 🕨 🕨                   |                   |                   |                            |               |  |  |  |  |
|-------|---------------------------------------------|-------------------|-------------------|----------------------------|---------------|--|--|--|--|
| Data  | Data Pipelines Pipeline Comparison Insights |                   |                   |                            |               |  |  |  |  |
| Filte | Filter Data: Validate •                     |                   |                   |                            |               |  |  |  |  |
|       | Champion ↓                                  | Name              | Algorithm Name    | Pipeline Name              | 🗶 KS (Youden) |  |  |  |  |
|       | ×                                           | Gradient Boosting | Gradient Boosting | Interactive-Model Pipeline | 0.734         |  |  |  |  |
|       |                                             | Forest            | Forest            | Advanced Template          | 0.717         |  |  |  |  |

53. No surprises here – a Gradient Boosting model is the overall champion. But it's the one configured in the Advanced Template that wins the crown, with a slightly higher KS (Youden) statistic. And, as stated earlier, your results might differ marginally due to different random samples being used.

54. Finally, let's click the **Insights** tab, found to the right of Pipeline Comparison.

| ≔   Mortgage An                                                       | alysis                                |                                                        |                                                                                                    |                           | Þ∰ (1) Ø @ ▼        |
|-----------------------------------------------------------------------|---------------------------------------|--------------------------------------------------------|----------------------------------------------------------------------------------------------------|---------------------------|---------------------|
| Data Pipelines Pipe                                                   | line Comparison                       | Insights                                               |                                                                                                    |                           |                     |
|                                                                       |                                       |                                                        | Report for Mort                                                                                                    | gage Analysis             | য                   |
| Project Summary                                                       |                                       |                                                        |                                                                                                    | Project Notes             |                     |
| model was chosen b                                                    | ased on the KS ()<br>d using the Grad | /ouden) for the Validate p<br>dient Boosting model. Th | n the "Interactive-Model Pipeline" pipeline. The<br>partition (0.73). 90.33% of the Validate partition<br>the five most important factors are IM_DEBTINC, | Add comments here         |                     |
| Project Target:<br>Event Percentage:<br>Pipelines:                    | BAD<br>19.9497%<br>2                  | Project Champion:<br>Created By:<br>Modified:          | Gradient Boosting<br>Student<br>February 27, 2024, 05:55:47 PM                                                                                            |                           |                     |
| Most Common Vari                                                      | ables Selected A                      | cross All Models                                       | ن ۲۰ ۲ <u>،</u>                                                                                                    | Assessment for All Models | ن ۲۰ ۲ <sub>۷</sub> |
| DEROG<br>IM_CLAGE<br>VALUE<br>IM_MORTDUE<br>JOB<br>IM_CLNO<br>MORTDUE |                                       |                                                        |                                                                                                    | Forest Torest             |                     |

- 55. Storytelling is an important part of the data analytics process, as you communicate your findings with others. The **Insights** tab contains several helpful resources from overall project summaries to assessments of models and variables that can help you better explain your analytic process and overall champion model.
- 56. Explore this output at your leisure. Then smile you've made it through your first day at iLink Mortgage, Inc.!

# Appendix

#### Appendix A: Access Software

There are a variety of ways to access SAS Viya. Let us count some ways.

- 1. Academics have access to the SAS Viya for Learners platform. Navigate to the SAS Viya for Learners web page, <u>https://www.sas.com/en\_us/software/viya-for-learners.html</u>.
- 2. Non-Academics have a couple of different options for free SAS Viya trials:
  - a. Start here for a general overview: <u>https://www.sas.com/en\_us/software/viya/try-or-buy.html</u>
  - b. 14-day free trial in our SAS Trial Environment: https://www.sas.com/en\_us/trials/software/viya/viya-trial-form.html
  - c. 14-day free trial of SAS Viya on Azure Marketplace (Microsoft still charges for Azure infrastructure costs): <u>https://azuremarketplace.microsoft.com/en-us/marketplace/apps/sas-institute-560503.sas-viya-on-azure?tab=overview</u>

## Appendix B: Helpful Documentation

Here are two options for further help and guidance.

- 1. SAS Help Center in SAS Viya for Learners
  - a. It's been lurking in the upper-right-hand corner all long!

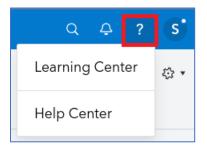

b. The two available options provide more access to SAS **Documentation** and the **SAS Help Center**.

## 2. SAS Videos

- a. Prefer videos instead?
- b. Check out the SAS Software YouTube channel: <u>https://www.youtube.com/user/sassoftware</u>

## 3. SAS Communities

- a. SAS Communities is a great, user support community that can answer many of your outstanding SAS questions.
- b. Go here <u>https://communities.sas.com/</u> to start a conversation today.

## Appendix C: Recommended Follow-up Learning

There are numerous e-learning courses available to support your learning journey, which you can start today. The following courses would be most helpful in following up with the materials from this SAS On-the-Job:

- SAS Visual Analytics 1 for SAS Viya: Basics
- SAS Visual Analytics 2 for SAS Viya: Advanced
- SAS Visual Statistics in SAS Viya: Interactive Model Building
- Machine Learning Using SAS Viya
- Programming for SAS Viya

You can gain access to these self-paced courses through the <u>SAS Learning Subscription</u>. Sign up for a free 7-day trial today!